## **Идентификация Самарского университета в публикациях**

Идентификация организации в публикациях автора необходима для улучшения показателей университета в РИНЦ.

Для идентификации Самарского университета в своих публикациях нужно:

1. Войти на портал Научной электронной библиотеки eLIBRARY.RU (http://elibrary.ru) под своим *именем пользователя*.

2. С вкладки «**Авторам**» перейти в раздел «**Мои публикации**» (рис. 1):

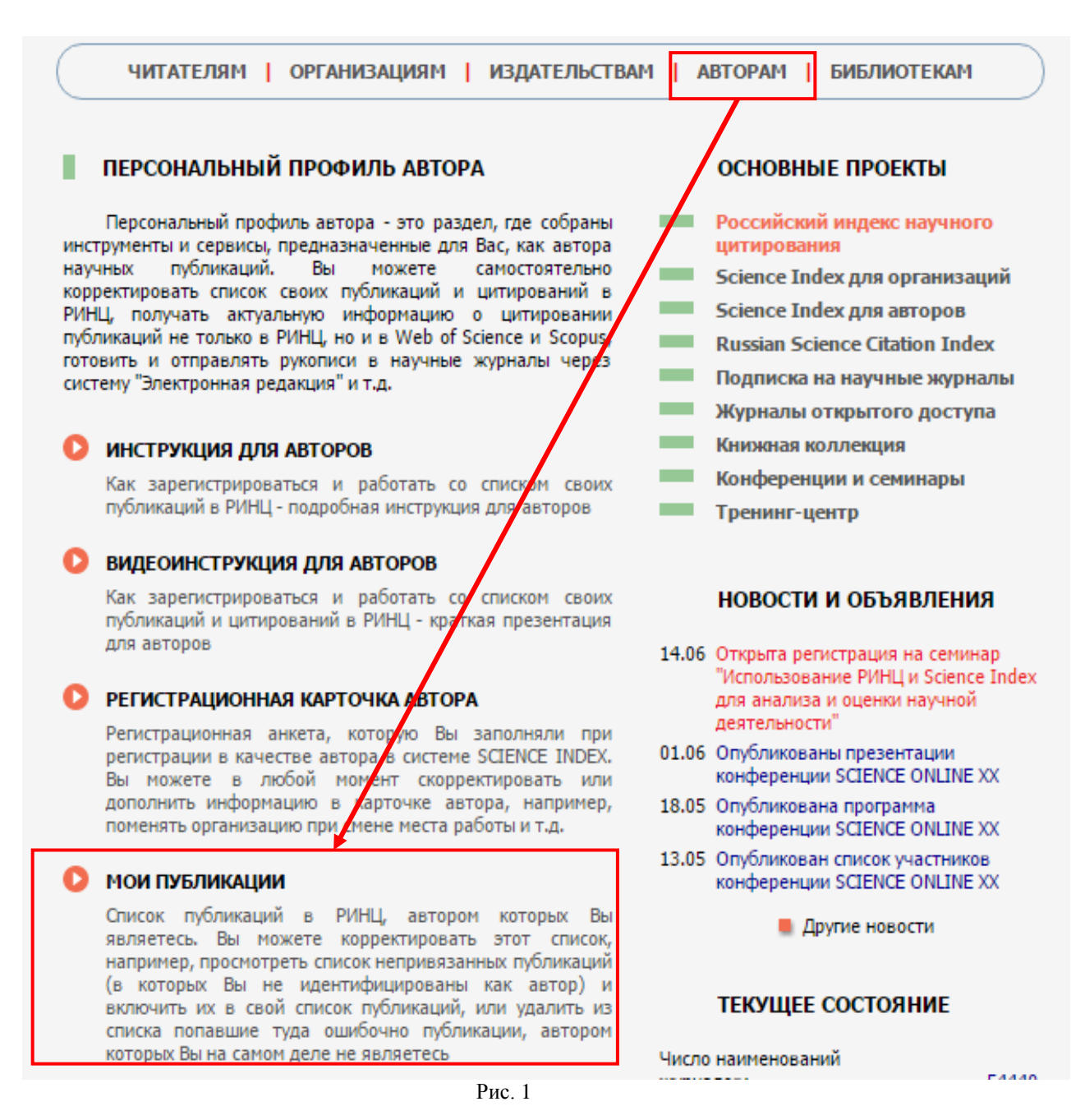

3. В сформированном списке публикаций автора кликните на заглавие публикации и перейдите на страницу с библиографическим описанием публикации (рис. 2):

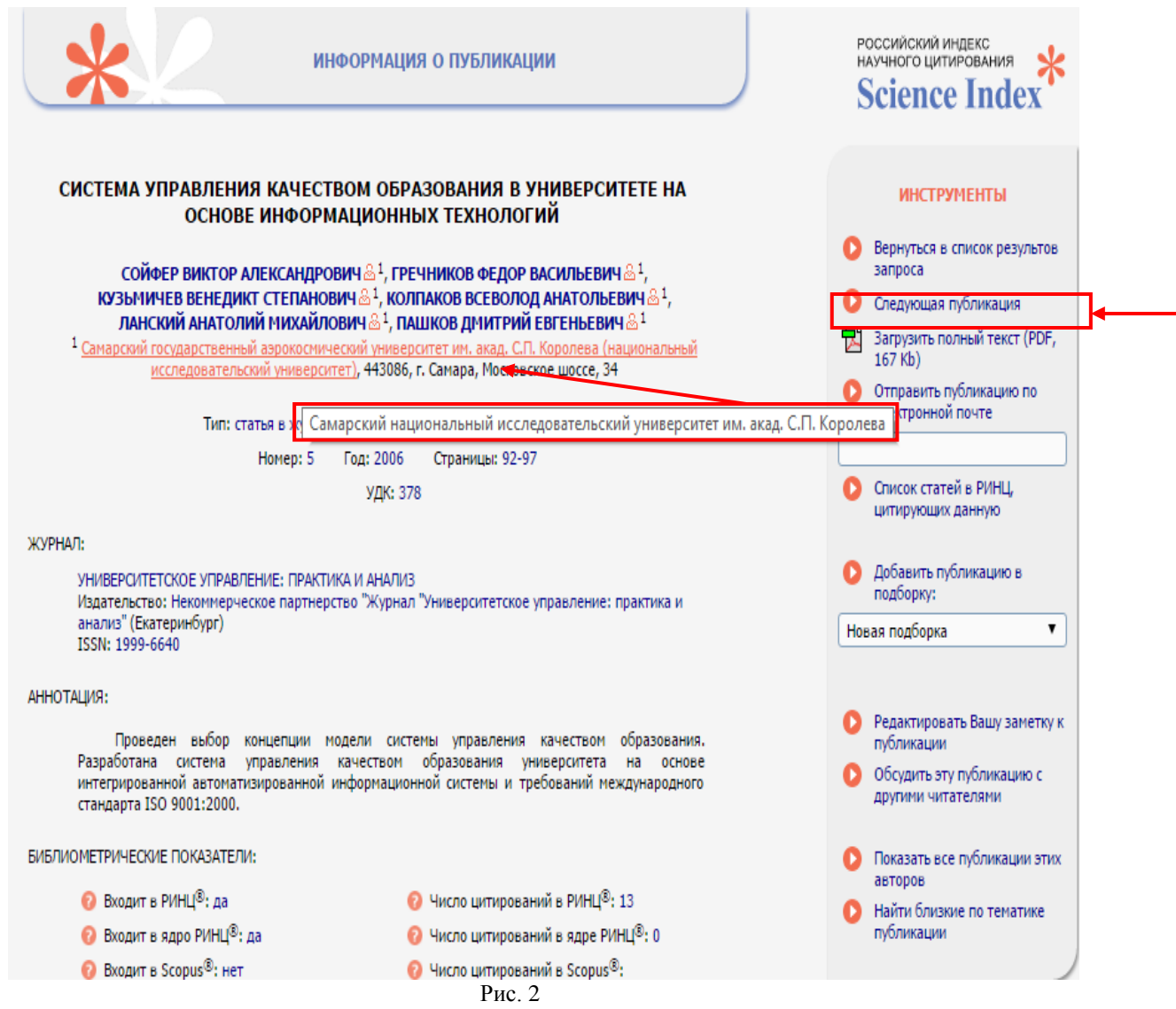

4. Если организация **идентифицирована**, то при наведении мышки появляется *всплывающая подсказка* с названием «Самарский национальный исследовательский университет им. акад. С.П. Королева» (рис. 3). Публикацию корректировать не надо, перейдите к следующей публикации с помощью ссылки *«Следующая публикация»* на панели «*Инструменты*».

**5.** Если организация **НЕ идентифицирована**, то название организации **не является** ссылкой на «*Список публикаций организации*» и при наведении мышки на ее название всплывающая подсказка с названием Самарского университета **не появляется** (рис. 3):

## ИССЛЕДОВАНИЕ ВОЗМОЖНОСТИ ПОВЫШЕНИЯ ЭФФЕКТИВНОСТИ ГАЗОТУРБИННЫХ УСТАНОВОК ЗА СЧЕТ РЕГЕНЕРАЦИИ ТЕПЛА

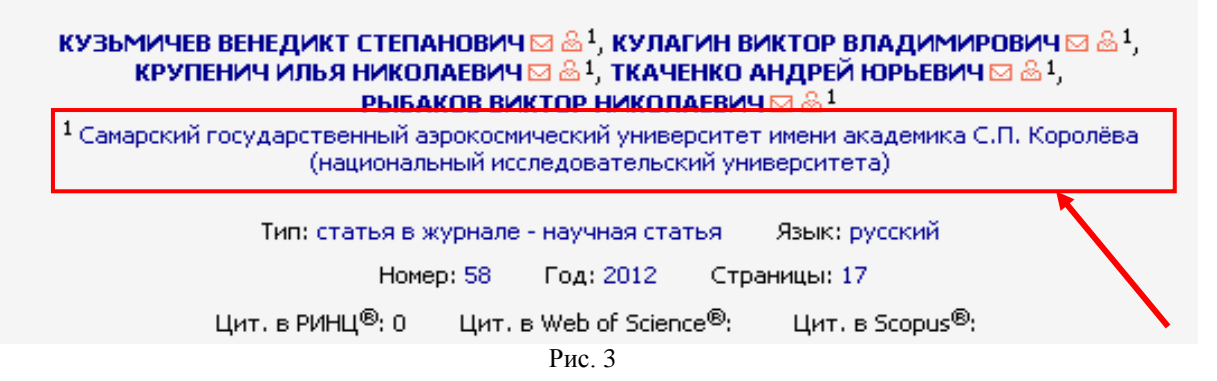

Для идентификации такой публикации выберите операцию

«*Идентифицировать организацию, указанную в публикации в качестве места моей работы*» на панели «**Инструменты**» (рис. 4).

*(Эта операция показывается на панели «Инструменты» только в случае, если организация автора в данной публикации не идентифицирована или отсутствует).* 

6. В открывшемся дополнительном окне найдите организацию (Самарский национальный исследовательский университет имени акад. С.П. Королева) по списку организаций РИНЦ. При выборе названия (Самарский университет) в полученном списке организаций, в службу поддержки РИНЦ направляется заявка на идентификацию Самарского университета в качестве Вашего места работы в данной публикации.

7. Возможна ситуация, когда в публикации есть список авторов и список организаций, но между ними нет соответствия. В этом случае организацию нужно также идентифицировать (согласно п. 6 и 7 данной инструкции);

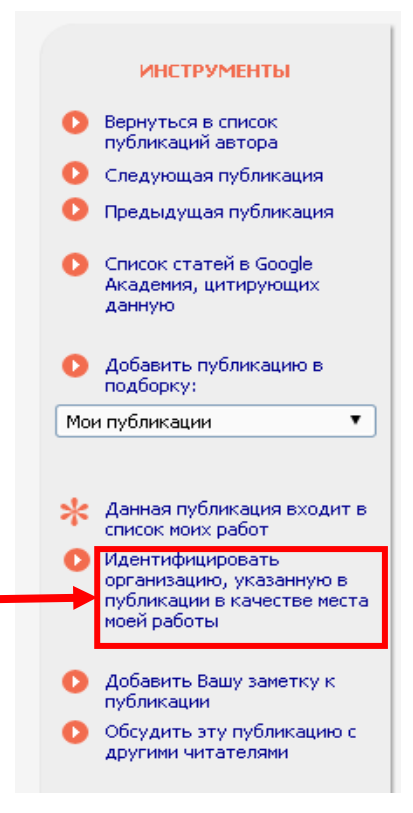

Рис. 4

8. Список Ваших публикаций, ожидающих подтверждения идентификации организации, можно увидеть, выбрав в строке «Показывать» (раздел «Мои публикации» «Параметры») пункт «*публикаций, ожидающие подтверждения идентификации организации*»

(рис. 5):

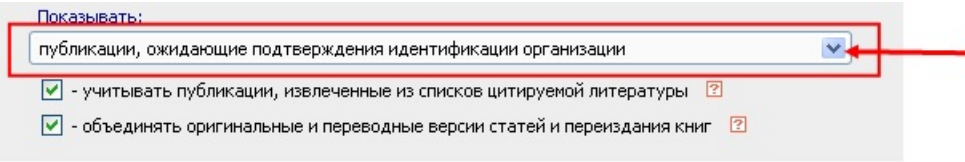

Рис.5

*По вопросам, возникающим в процессе идентификации Самарского университета в Ваших публикациях, обращаться по e-mail:* **digitallib@ssau.ru"***. В теме письма указывайте «Проблема идентификации Самарского университета в публикации».*